### **MFC-J480DW**

# **Snabbguide**

För en korrekt installation bör du först läsa produktsäkerhetsguiden och sedan denna snabbguide.

#### **OBS**

OBS anger driftmiljö, installationsvillkor eller särskilda villkor för .användningen

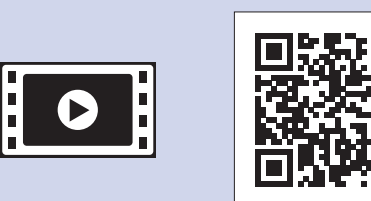

brother

Se våra instruktionsvideoklipp för hjälp med att konfigurera din Brother-maskin. solutions.brother.com/videos

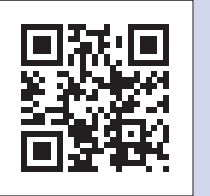

Besök Brothers supportwebbplats http://support.brother.com

## Packa upp maskinen och kontrollera komponenterna

- 1. Avlägsna skyddstejpen och filmen som täcker maskinen och LCD-displayen.
- **2.** Kontrollera att du har alla komponenter.
	- **· Komponenterna som medföljer i förpackningen kan variera beroende på inköpsland.**

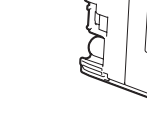

## **VARNING**

VARNING indikerar en potentiellt farlig situation som kan leda till allvarliga skador eller dödsfall.

Anslut nätkabeln. Maskinen startar .automatiskt

 pappersutmatningsfackets Öppna  $lock$   $\bigcirc$ .

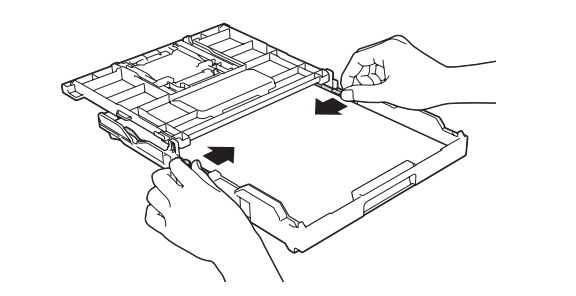

Bläddra igenom pappersbunten, sätt tillbaka den i facket och justera sedan .pappersguiderna

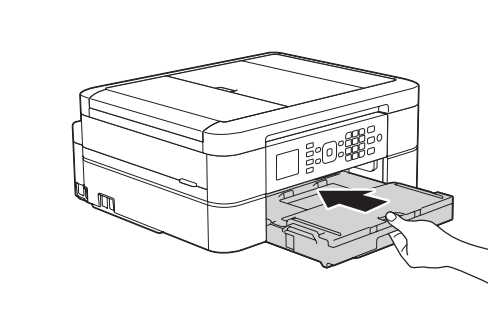

Stäng pappersutmatningsfackets lock och tryck långsamt in pappersfacket i .maskinen

**OBS**

Dra ut pappersstödet (, vik upp pappersstödet @ så att de utskrivna sidorna inte faller ned.

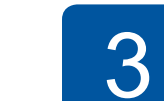

## Anslut telefonsladden

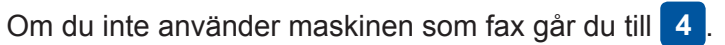

## **OBS**

- **Medföljande bläckpatroner [x4]** • Svart
- Gul•
- Cyan•
- Magenta (Cirka 80 % täckning jämfört med bytespatroner  $(standard)$  >> *Grundläggande bruksanvisning: Specifikationer på* (*förbrukningsmaterial*

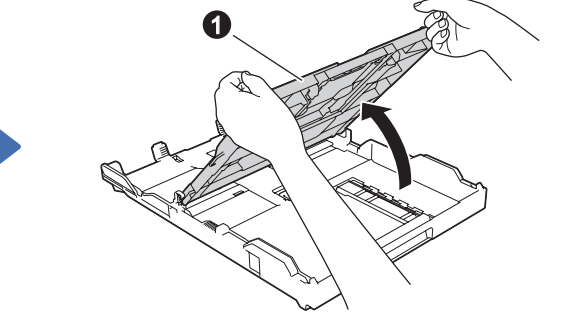

Dra ut pappersfacket helt och hållet ur maskinen.

anvisningarna nedan.  $\mathbb{P}(\mathbb{C})$ **1**

Om maskinen delar telefonlinjen med en extern telefon ska du ansluta apparaten enligt

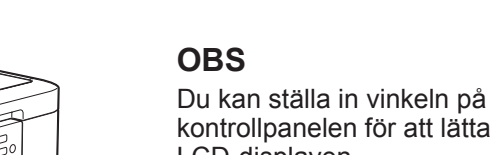

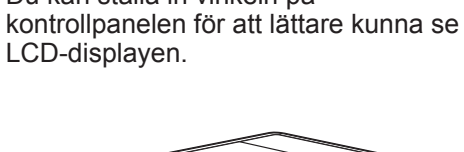

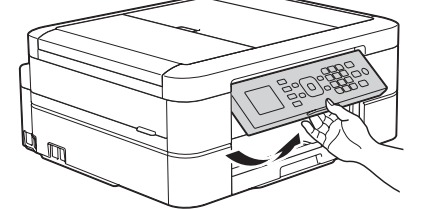

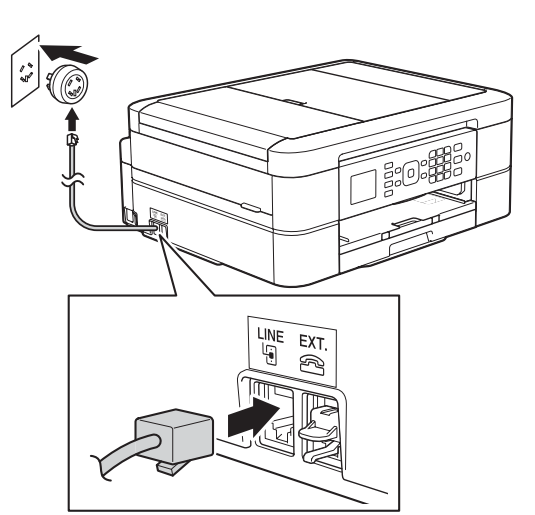

#### **OBS**

- Spara allt förpackning smaterial och kartongen om du av någon anledning måste transportera maskinen.
- **· Du måste köpa rätt gränssnittskabel för det gränssnitt som ska användas (för en USB-anslutning).**

#### USB-kabel

Vi rekommenderar en USB 2.0-kabel (typ A/B) som är högst 2 meter lång.

## Fylla på med vanligt A4-papper

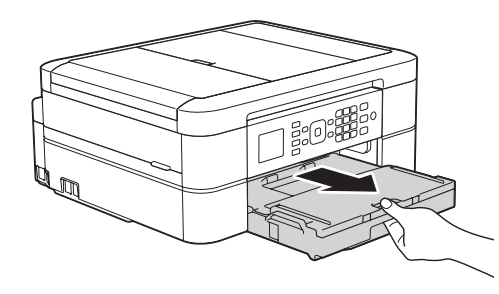

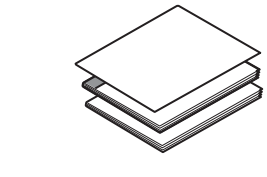

**Snabbguide Grundläggande bruksanvisning Produktsäkerhetsguide**

**Nätkabel**

**A** VARNING

Plastpåsar används när maskinen förpackas. Förvara påsarna utom räckhåll för barn för att undvika risk för kvävning. En plastpåse är inte en leksak.

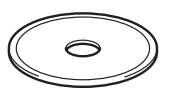

**Telefonsladd skiva-Cd**

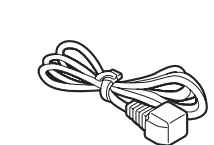

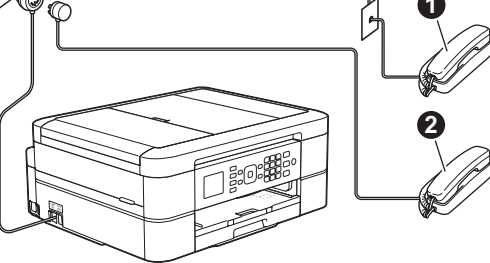

Anslut telefonsladden. Anslut till uttaget märkt LINE.  $\bullet$ . Sidoapparat  $\ddot{\textbf{e}}$ . Extern telefon

- **1.** Tryck på **A** eller **▼** för att välja ditt land. Tryck på OK.
- **2.** Tryck på ▲ eller ▼ för att välja [Yes (Ja)] eller [No (Nej)]. Tryck på OK.
- 3. När LCD-displayen visar [Accepted (Accepterat)] i några sekunder startar maskinen om automatiskt.

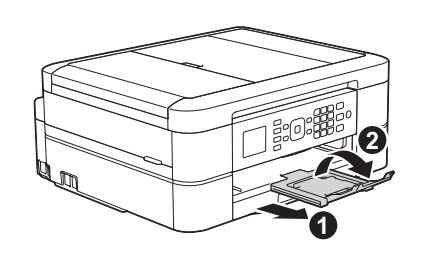

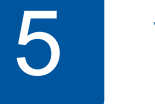

#### LEW787026-00 SWE **Version 0**

## Välja land Välja språk Välja 4

2 Anslut nätkabeln

- **1.** Tryck på  $\triangle$  eller  $\nabla$  för att välja ditt språk. Tryck på OK.
- **2.** Tryck på ▲ eller ▼ för att välja [Yes (Ja)] eller [No (Nej)]. Tryck på OK.

## 6 Installera medföljande bläckpatroner 1988 av Maskininställningar

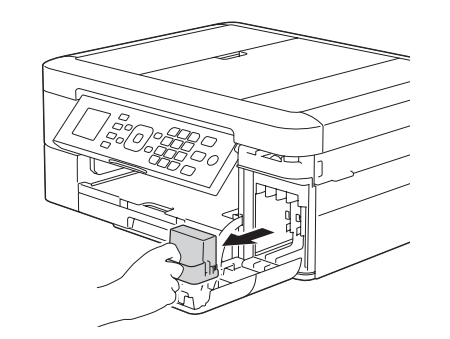

Öppna bläckpatronsluckan och ta bort det orangefärgade transportskyddet från maskinen.

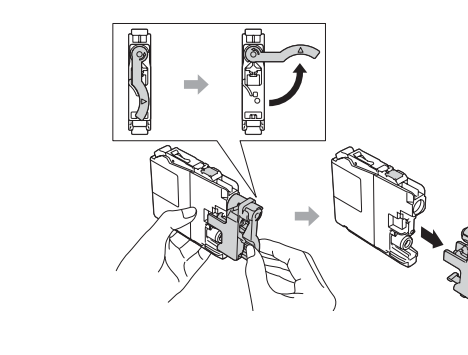

Följ anvisningarna på skärmen för att installera bläckpatronerna. Maskinen förbereder bläckmatningssystemet för utskrift.

När maskinen har avslutat den inledande rengöringen följer du instruktionerna på skärmen för att konfigurera maskininställningarna.

- Kontrollera utskriftskvalitet
- Ange tid och datum
- Ange meddelande om uppdatering av fast programvara
- Skriv ut installationsbladet

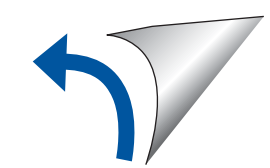

# 8 Skriva ut från en dator

Sätt in Cd-skivan i CD/DVD-läsaren.

- Om du inte har någon CD/DVD-läsare kan du hämta :programmet
- För Windows<sup>®</sup>: solutions brother.com/windows För Macintosh: solutions brother.com/mac

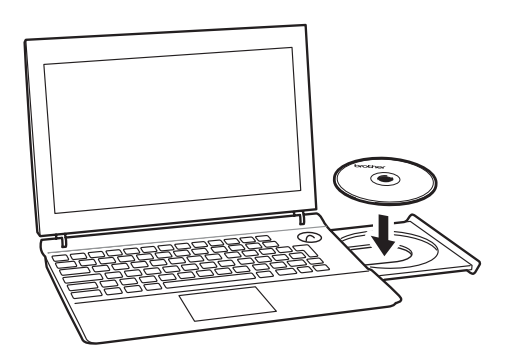

Följ anvisningarna på skärmen för enhetsinstallationen.

• Om Brother-skärmen inte visas automatiskt klickar du på **(3)** (Start) > Dator (Den här datorn).

(För Windows<sup>®</sup> 8: klicka på symbolen Utforskaren i aktivitetsfältet och (gå sedan till Dator (Den här datorn).)

Dubbelklicka på symbolen för CD/DVD-läsaren och dubbelklicka sedan på start.exe.

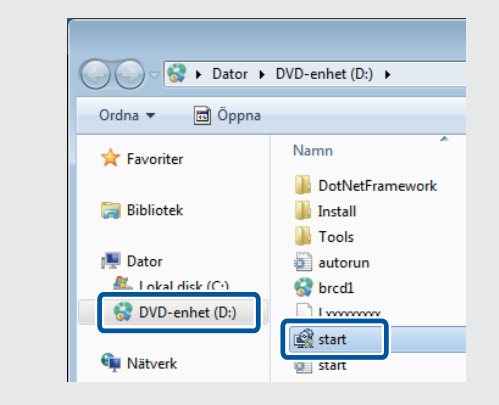

**• Om skärmen User Account Control** visas klickar du på Ja för att fortsätta installationen.

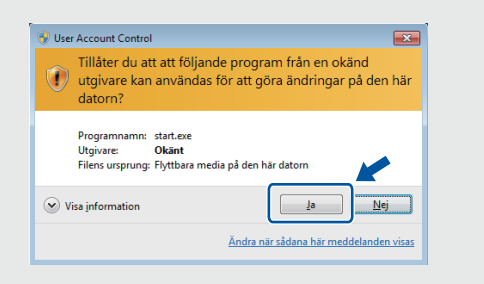

• Upprepa denna procedur för alla datorer som maskinen ska installeras på.

När du kommer till **Anslutningstyp** väljer du önskad anslutningstyp.

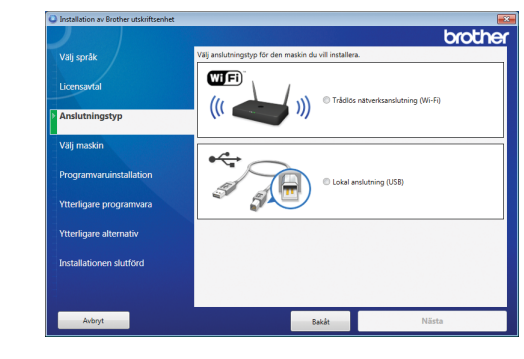

**Om du valde Lokal anslutning (USB)** får USB-kabeln INTE anslutas förrän du uppmanas att göra det. Följ anvisningarna på skärmen för att fortsätta .installationen

Fortsätt genom att följa instruktionerna på skärmen. När **Installationen slutförd** visas är Brother-<br>maskinen installerad. Klicka på **Slutför**.

Om du inte lyckats ansluta via ett trådlöst nätverk kan du ansluta maskinen manuellt via kontrollpanelen och genom att följa instruktionerna nedan i **(19)** Använda guiden för trådlös

**Om du valde Trådlös nätverksanslutning (Wi-Fi):** När skärmen **Installation av trådlös enhet** visas väljer du Installation utan USB-kabel (rekommenderas).

*Om du valde Lokal anslutning (USB):* 

Vänta med att ansluta till datorn tills du uppmanas göra det: lyft skannerlocket, anslut kabeln till rätt uttag och led ut kabeln på maskinens baksida. Stäng skannerlocket och anslut sedan kabeln till datorn.

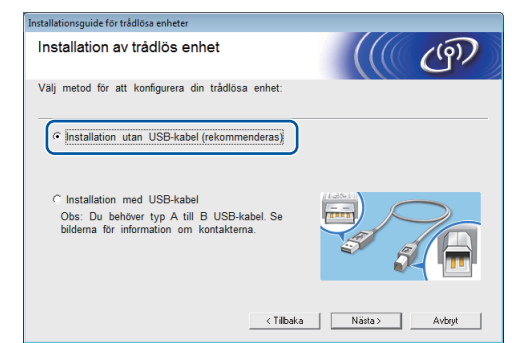

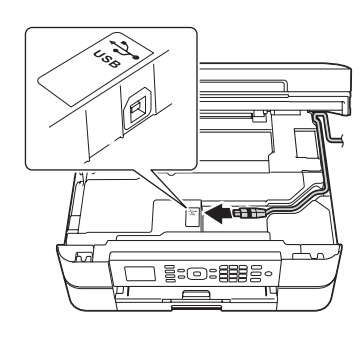

## Skriva ut från en smartphone eller annan mobilenhet

Skriva ut från och skanna till smartphones och andra mobilenheter med vår kostnadsfria app Brother iPrint&Scan.

Hämta och installera Brother iPrint&Scan från solutions brother com/ips eller

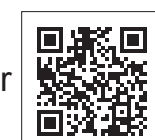

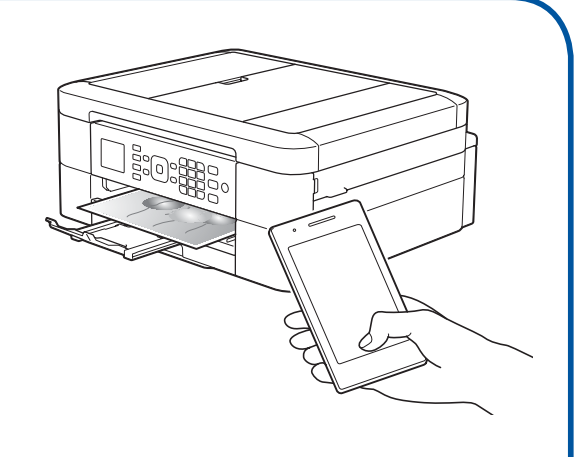

#### .**uppkoppling**

Du kan även använda AirPrint, en mobil utskriftslösning där du trådlöst kan skriva ut bilder, e-postmeddelanden, webbsidor och dokument från iPad, iPhone och iPod touch utan att behöva installera en drivrutin. För mer information om hur AirPrint används, se Guide för AirPrint på din modells sida Manualer.

Din smartphone eller mobilenhet måste vara trådlöst ansluten till Brother-maskinen. Anslut din smartphone eller mobilenhet till en trådlös åtkomstpunkt/router och anslut din Brother-maskin till samma trådlösa åtkomstpunkt/router med hjälp av guiden för trådlös uppkoppling. Se  $\sqrt{\varphi}$  Använda guiden för trådlös uppkoppling.

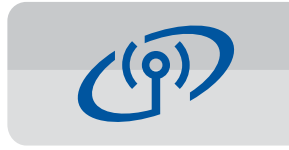

#### Använda guiden för trådlös uppkoppling

Använd Brothers guide för trådlös uppkoppling för att manuellt ansluta din Brother-maskin till ditt trådlösa nätverk. Din dator, smartphone eller mobilenhet måste vara ansluten till samma trådlösa nätverk om du vill använda trådlös utskrift.

- 1. Stäng av din trådlösa åtkomstpunkt/router, vänta 10 sekunder och sätt sedan på den igen.
- **2.** Hitta ditt SSID (nätverksnamn) och nätverksnyckel (lösenord) på din trådlösa åtkomstpunkt/router och ange dem i tabellen nedan. Om du inte hittar denna information frågar du nätverksadministratören eller tillverkaren

av den trådlösa åtkomstpunkten/routern.

**3.** Tryck på ▼ för att visa inställningsmenyn för trådlös anslutning **A** eller **▼** för att välja [Inställn.quide]. Tryck på OK.

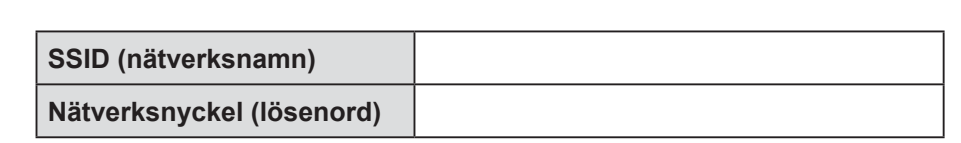

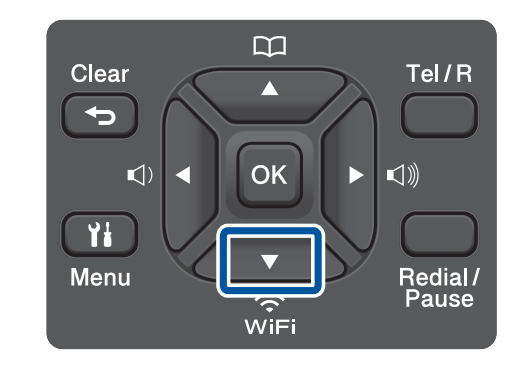

**4.** Tryck på **A** eller ▼ för att välja det nätverksnamn (SSID) som du hittade i 2. Tryck på **OK**.

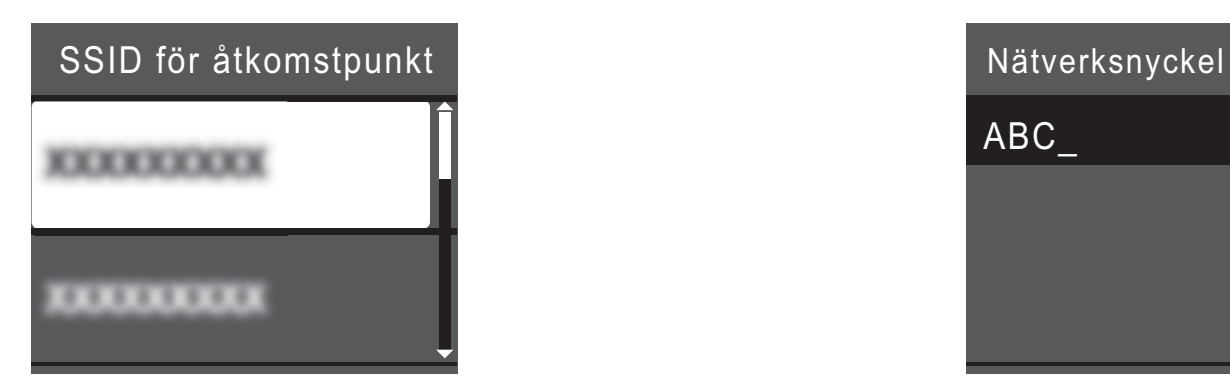

**5.** Mata in nätverksnyckeln (lösenord) som du hittade i 2 med de kombinerade siffer-och bokstavsknapparna och tryck sedan på OK.

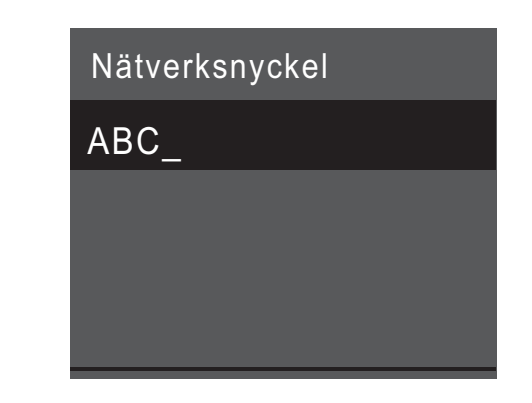

**6.** När den trådlösa uppkopplingen är klar visas [Ansluten] på LCD-displayen. Tryck på OK och återgå sedan till steg 8 för att installera drivrutinen.

Om maskinen inte ansluter till nätverket bör du kontrollera lösenordet och upprepa stegen.

Mer hjälp finns på din modells sida Vanliga frågor & felsökning på Brother Solutions Center på http://support.brother.com

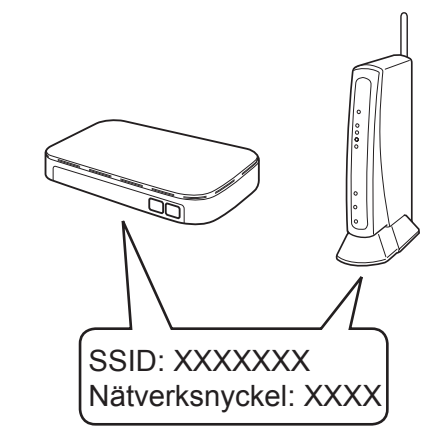